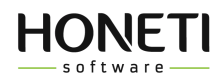

 $\sim$ 

# **HONETi Unreal GUI Manual**

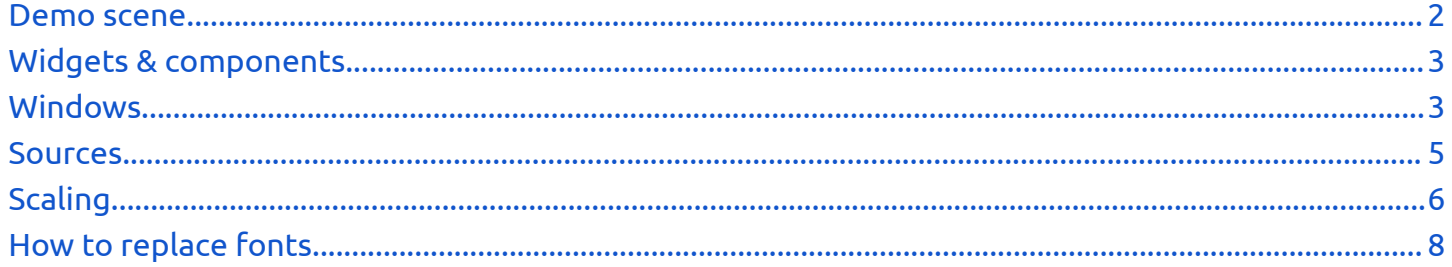

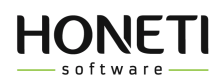

To open the project you need to run the demo inside. This launches the demo gui view and allows you to view the entire project.

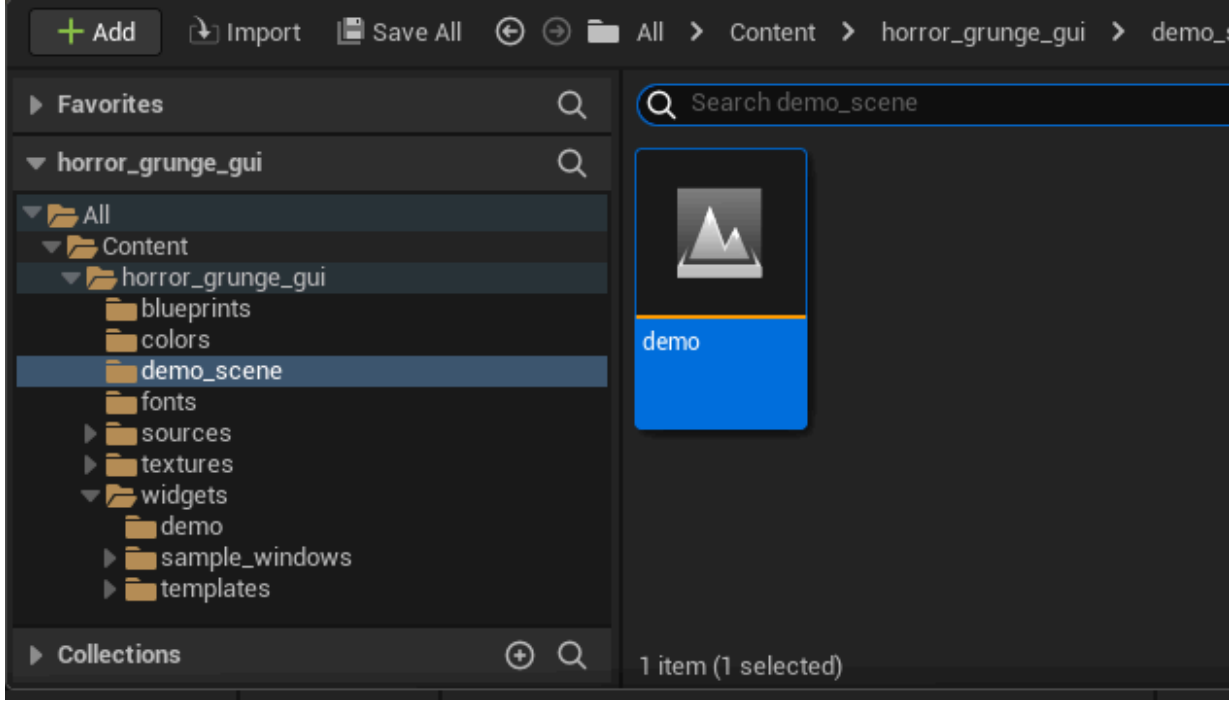

*Example: Horror GUI project.*

#### <span id="page-1-0"></span>*Demo scene*

The project consists of widgets and windows that are placed on the demo scene to show them in action.

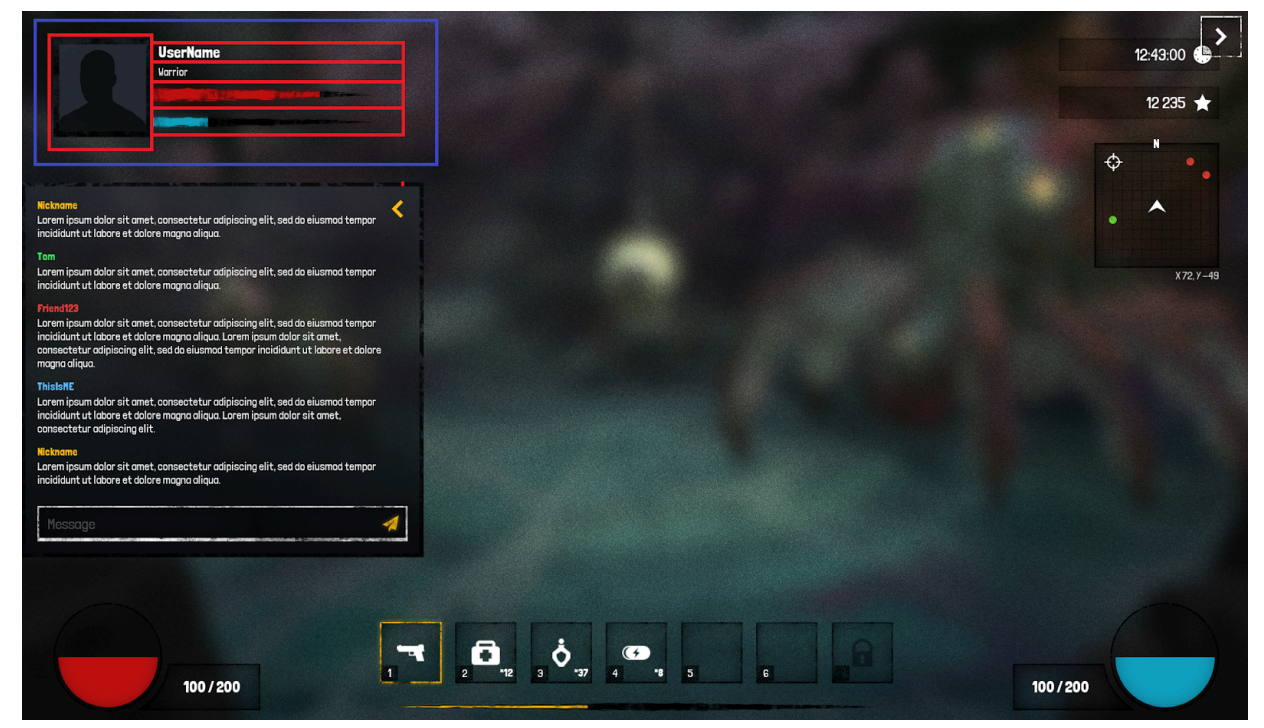

*Example: Horror GUI hud screen.*

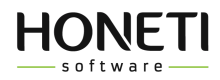

### <span id="page-2-0"></span>*Widgets & components*

The widget on the Game demo screen is marked with a blue border, inside this widget there are minor window components marked in red. The user status widget consists of 2 text blocks, 2 progress bars and 1 image. By clicking on this widget you can set the listed components in the window:

|                                                                       | $\blacktriangleright$ Default      |                                                |                   |
|-----------------------------------------------------------------------|------------------------------------|------------------------------------------------|-------------------|
|                                                                       | Nickname                           | UserName<br><b>IN</b>                          |                   |
|                                                                       | Class                              | Warrior<br>W                                   |                   |
| ----<br>___                                                           | Health                             | 0.75                                           | ь                 |
| _______<br>UserName                                                   | Mana                               | 0.25                                           | $\leftrightarrow$ |
|                                                                       | Avatar                             | t_Avatar3Silhouette<br>$\sim$<br>$\epsilon$ to |                   |
|                                                                       | $\blacktriangledown$ Appearance    |                                                |                   |
| <b>Warrior</b>                                                        | Color and Opacity                  | Bind $\sim$                                    |                   |
| TO GARDENEE SHELL AND CHANNEL TO CARD AND JANUARY COMPONENTS          | Foreground Color                   | $Bind$ $\sim$<br>$\backsim$ Inherit            |                   |
| <b>PERSONAL AND ADDRESS TO DRIVE AND ARRANGEMENTS</b><br>------------ | $\blacktriangleright$ Padding      | 0.0                                            |                   |
| ---------------------<br>------------------                           | $\blacktriangledown$ Accessibility |                                                |                   |
|                                                                       | Override Accessible Defaults       |                                                |                   |

*Example: Horror GUI - Widget user status.*

#### <span id="page-2-1"></span>*Windows*

Windows are similar to the widgets presented above, they are larger and can contain many widgets and often have their own independent functions to change the visual appearance of the window, for example the settings window.

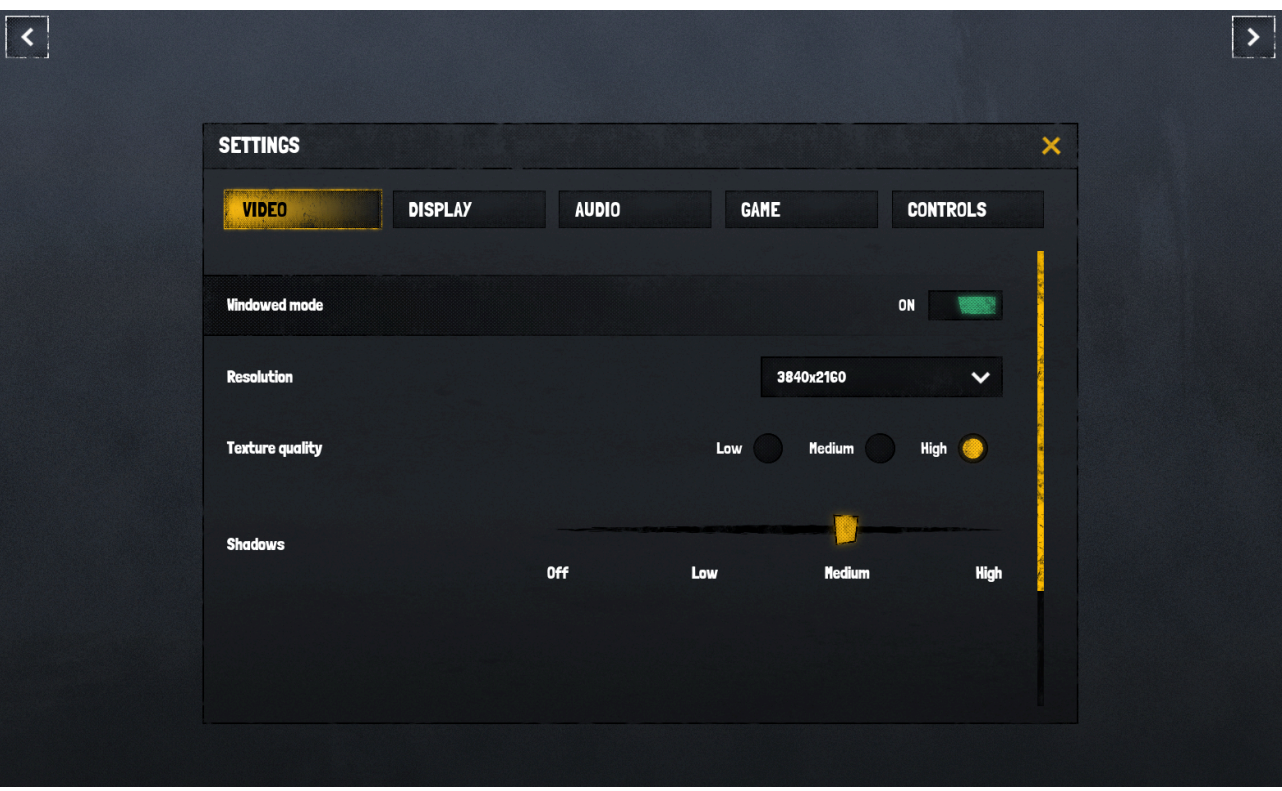

*Example: Horror GUI - Settings window.*

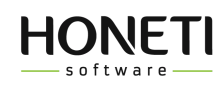

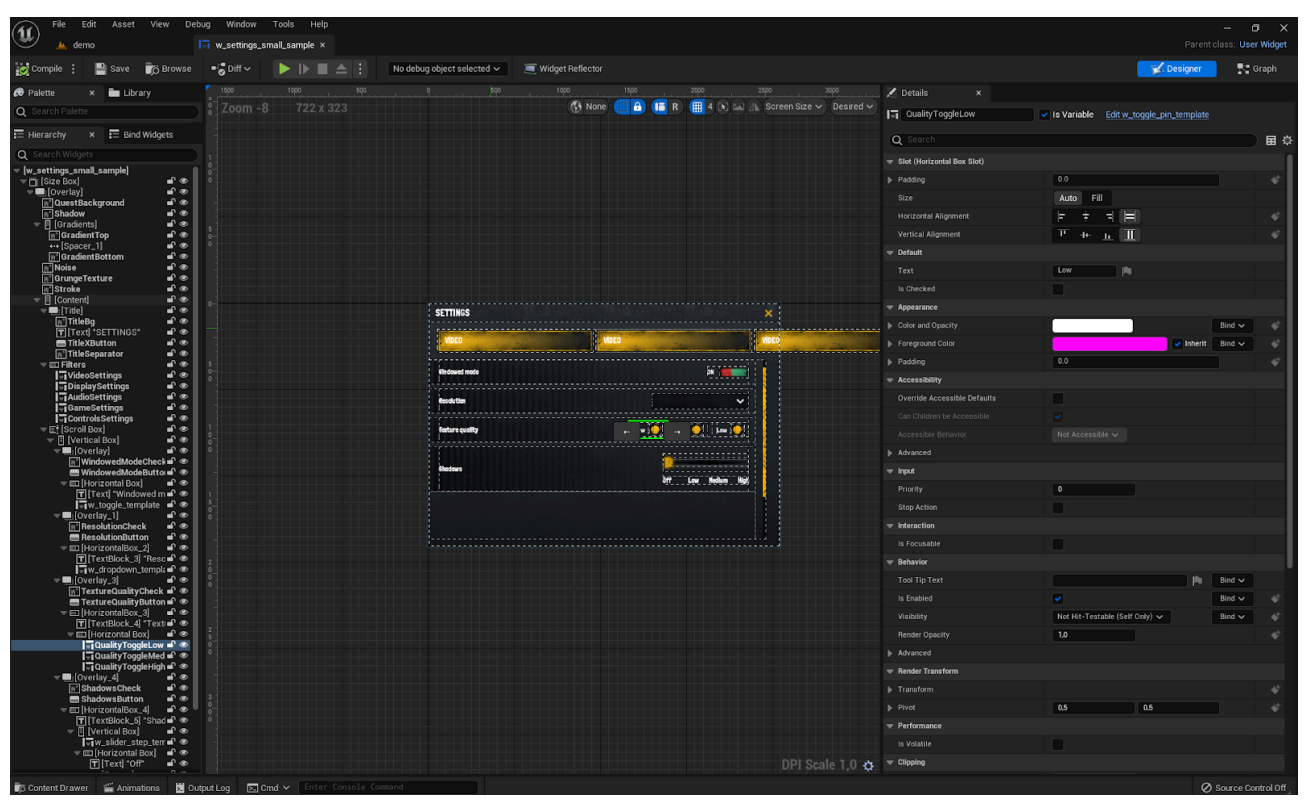

*Example: Horror GUI - The settings window inside the editor.*

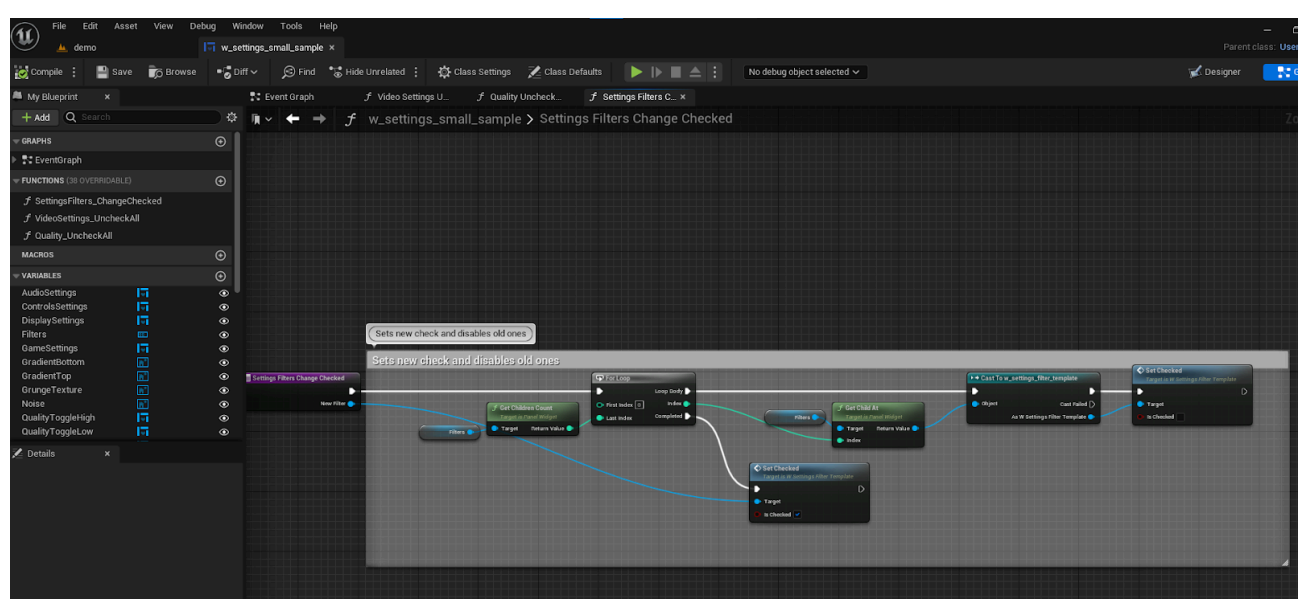

*Example: Horror GUI - Toggle filter function inside settings window.*

So the hierarchy inside the project is as follows:

- 1. **The demo** consists of windows, widgets and sometimes basic components such as images or text shown to the user.
- 2. **Window** consists of widgets and basic components can be used in demo to be shown to the user.
- 3. **Widget** consists of basic components that can have assigned values by the user.

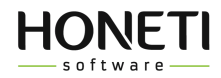

#### <span id="page-4-0"></span>*Sources*

Png, psd, fonts and ai files can be found (via system files browser) inside "sources" directory. **Source files are not visible inside the UE editor!**

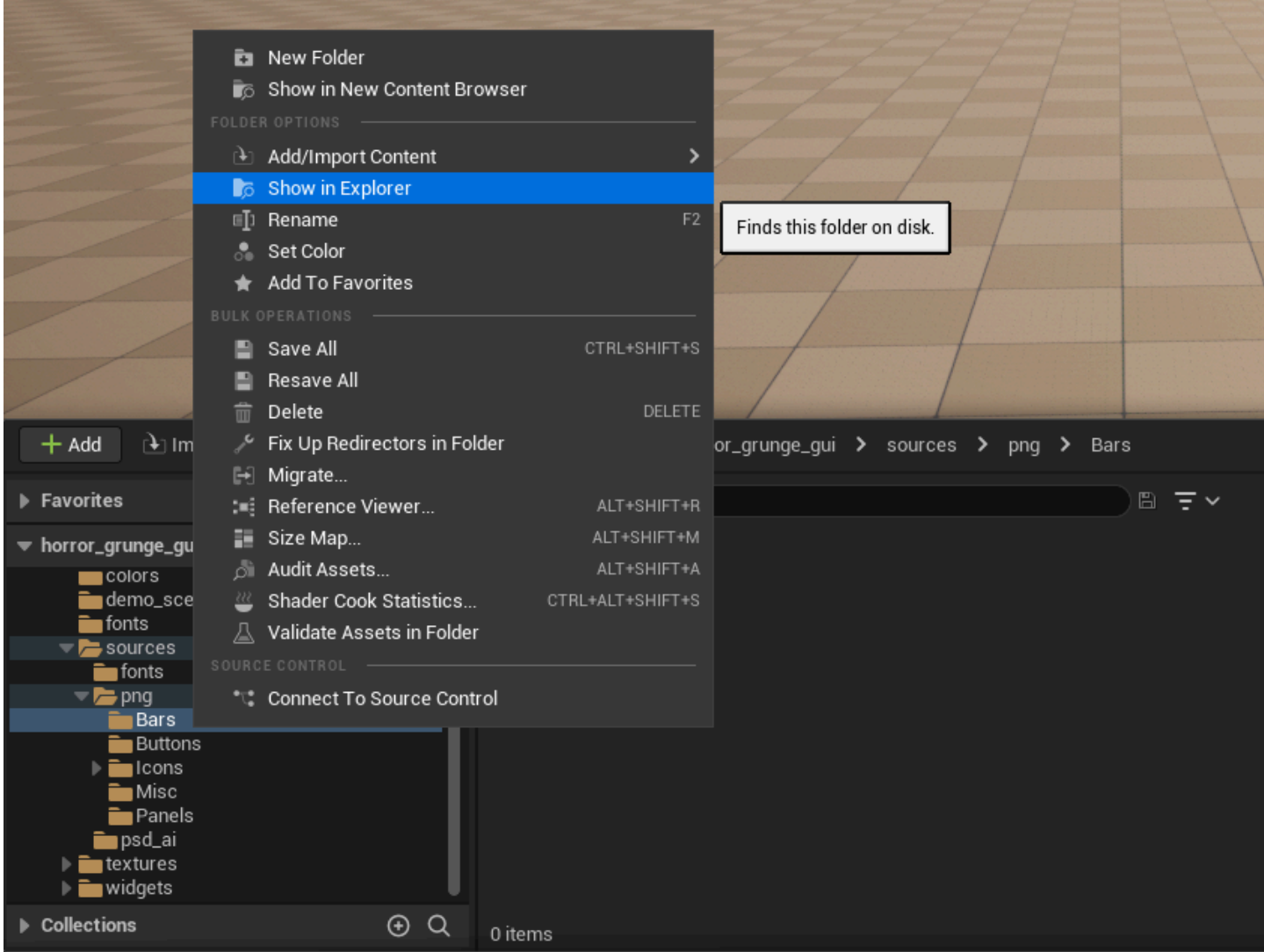

*Example: Horror GUI*

In some cases, the "Source" directory is one level higher than the "Content" directory. Browse it with the system file browser.

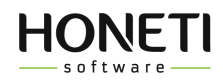

## <span id="page-5-0"></span>*Scaling*

It is possible to scale windows using a scale box. You need to wrap the targeted window with a scale box on the demo scene and set the desired values.

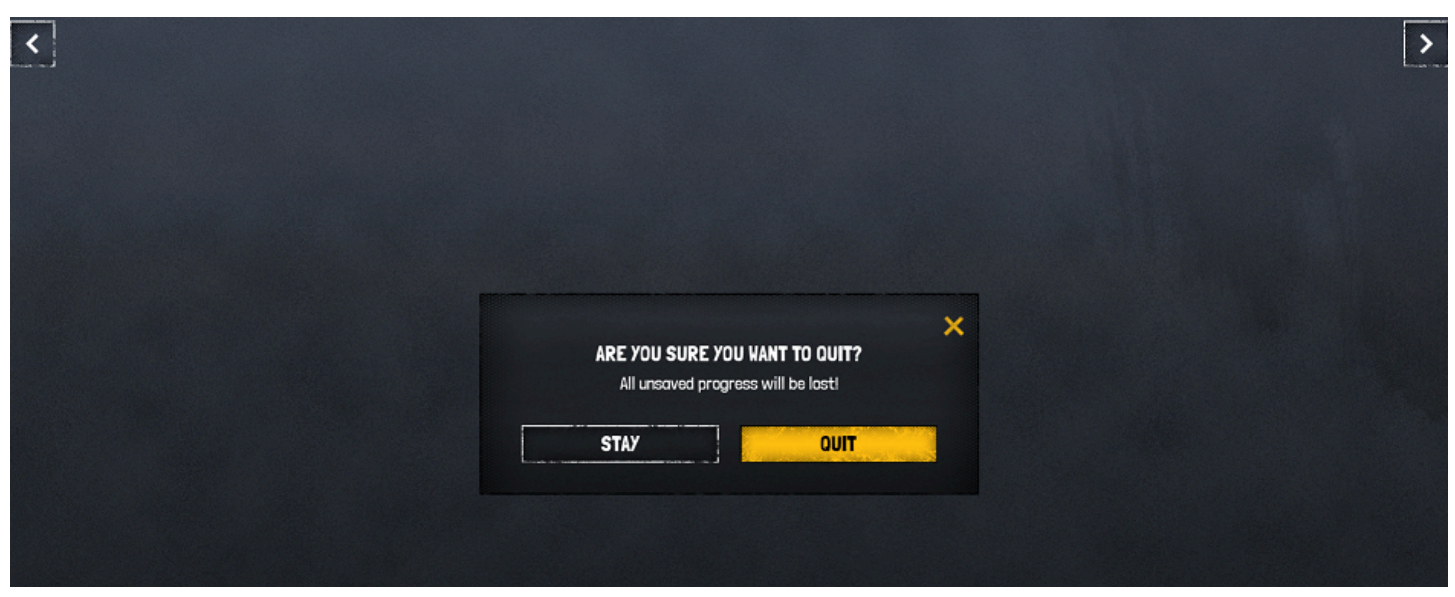

#### *Window in demo scene before*

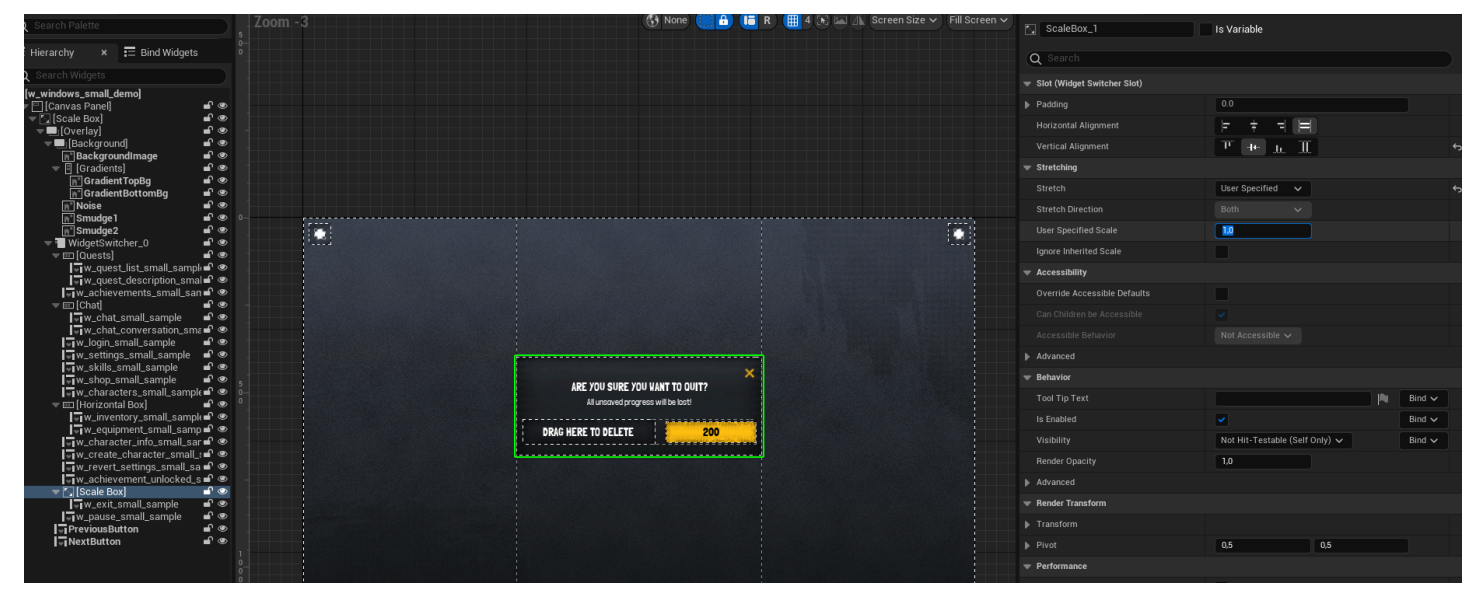

*Setting the scale ratio*

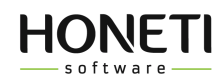

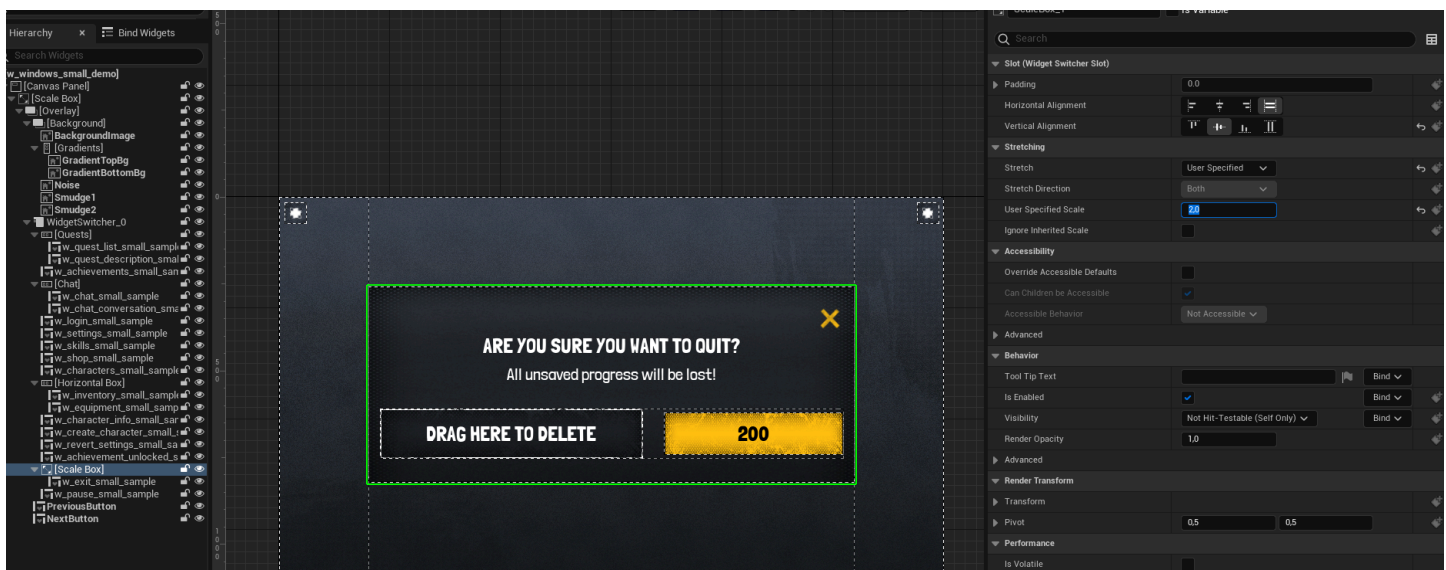

*New scale ratio seen inside editor*

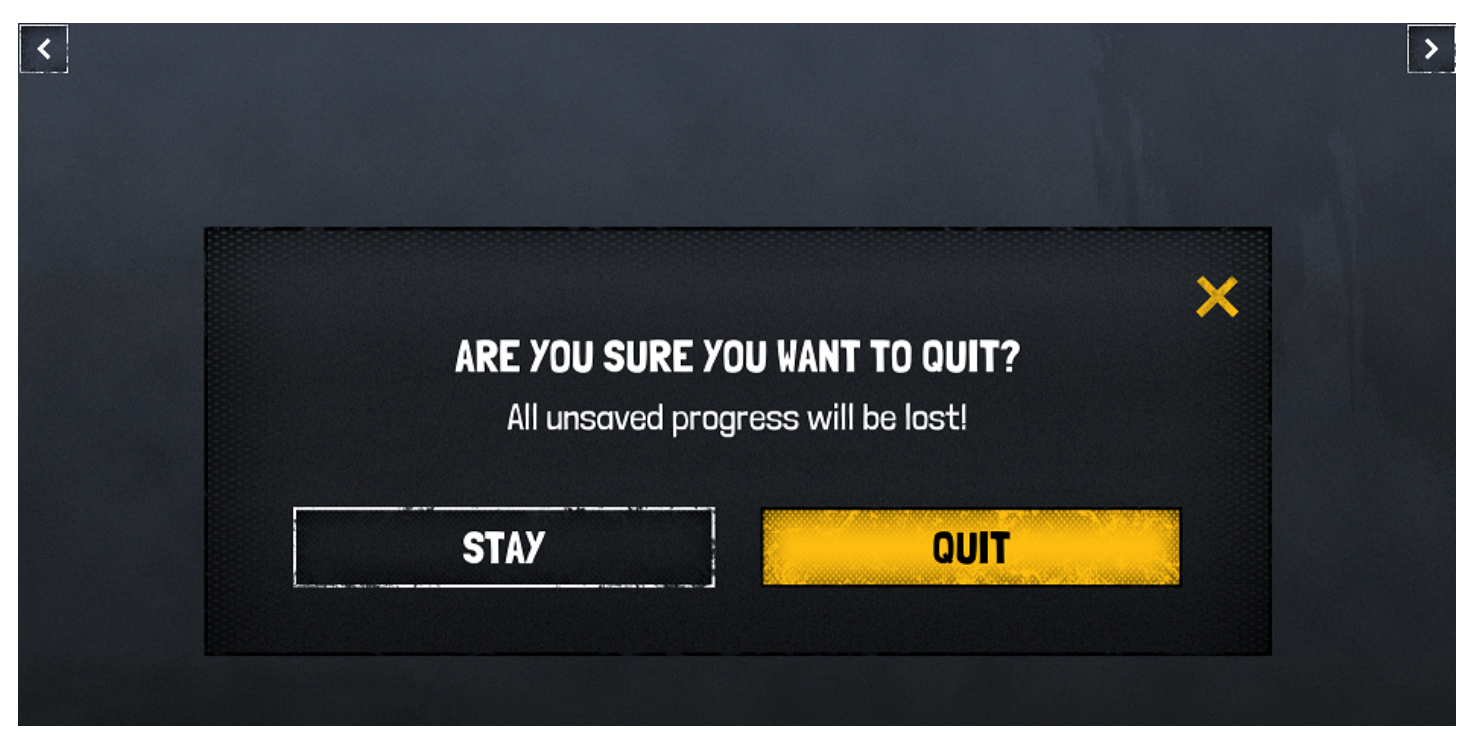

*The new look on the demo scene.*

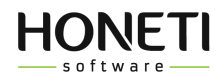

### <span id="page-7-0"></span>*How to replace fonts*

Due to EU Marketplace requirements, sometimes, fonts are initially replaced by placeholders and must be installed manually. In this case, you will find detailed instructions on how to do this in the source/fonts/readme.txt file. Below you will find basic instructions on how to replace the font:

- 1. Import a new font (Font Face): <https://dev.epicgames.com/documentation/en-us/unreal-engine/importing-fonts-in-unreal-engine>
- 2. Go to the fonts directory in the project and double-click the font file you want to change (ex. f\_font1.uasset)

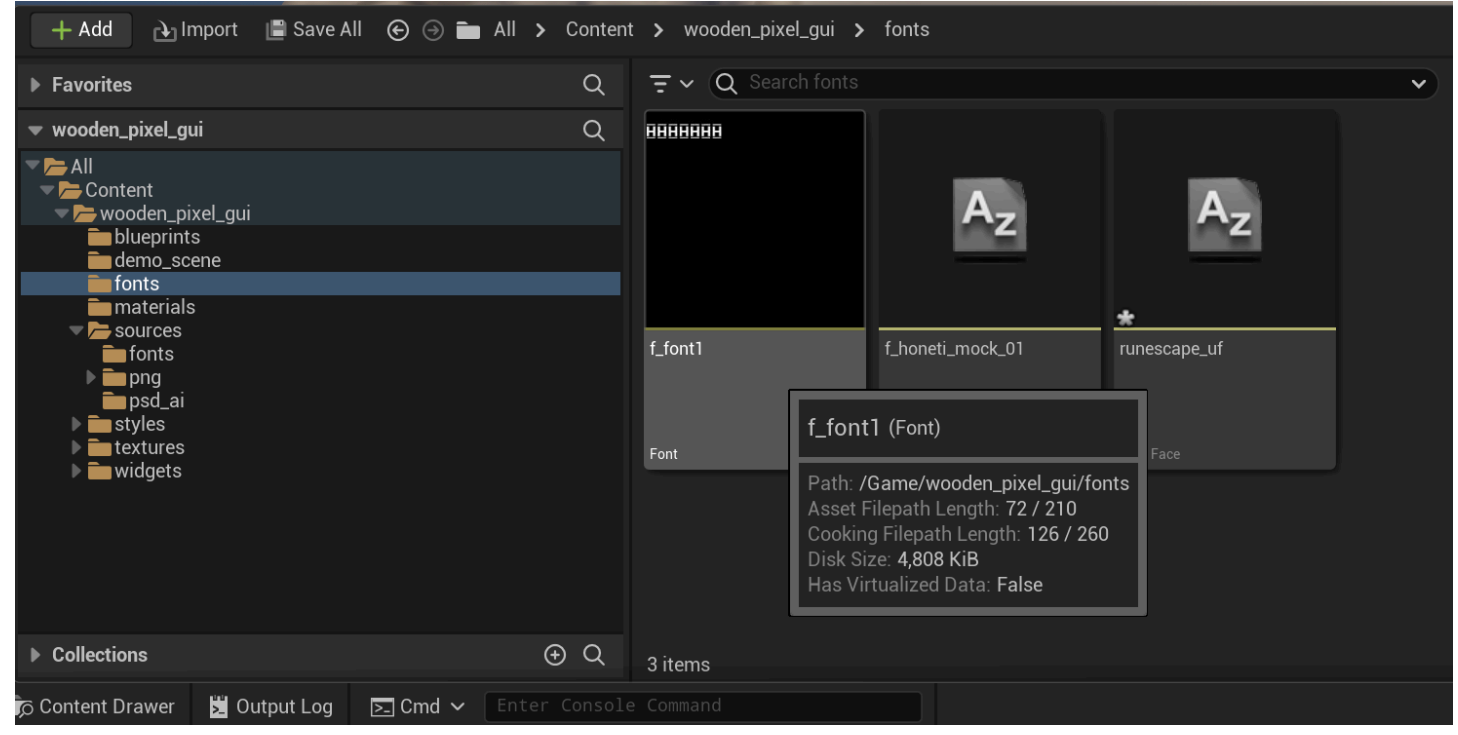

*Double-click the font you want to change*

3. On the Composite Fonts tab, update the font face by opening the SelectBox and selecting the font you imported in step 2.

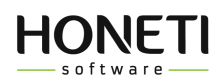

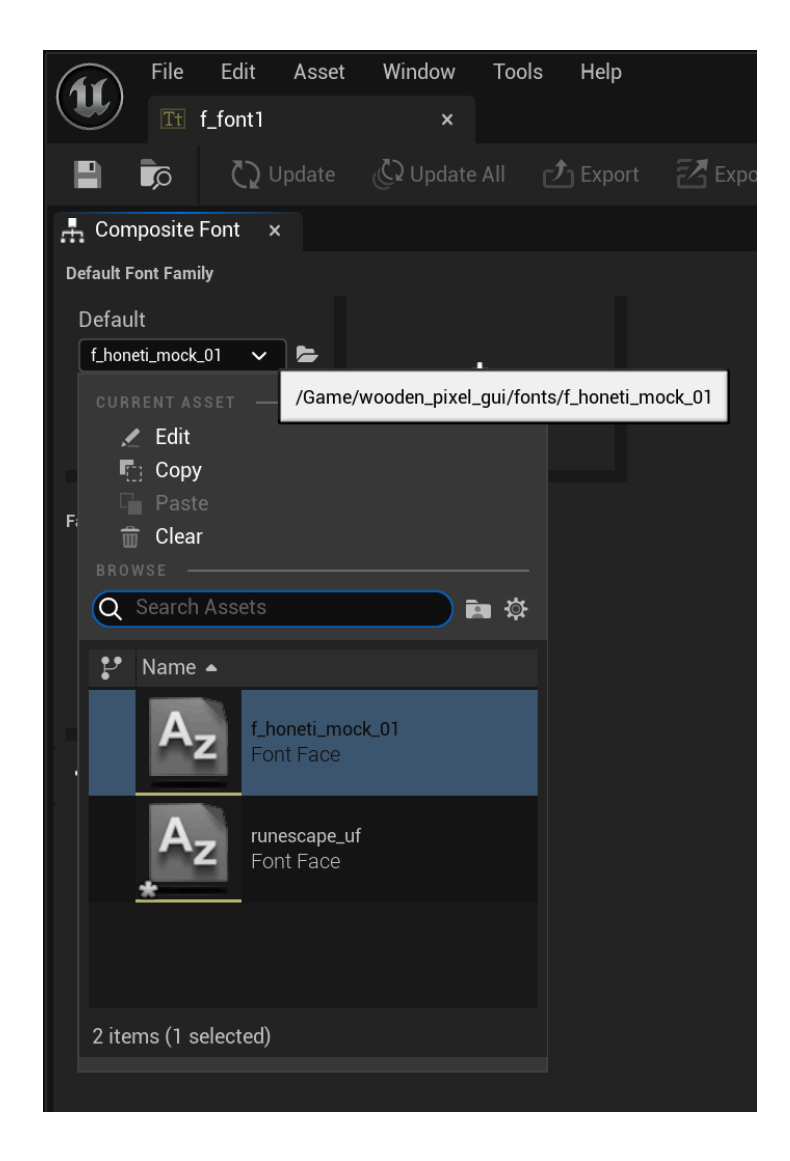

4. Make sure to save all changes in font asset.

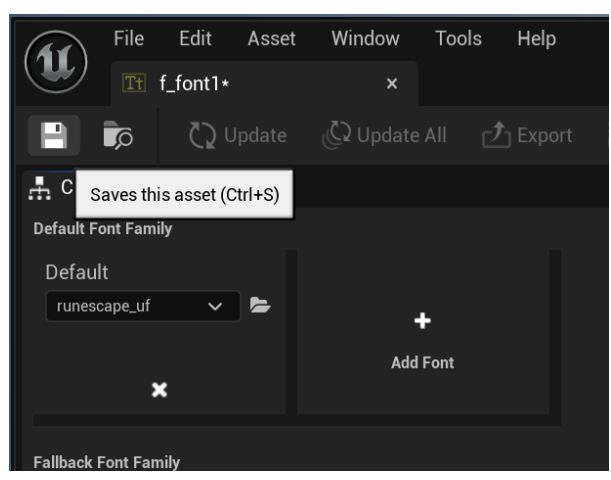

*Saving changes*